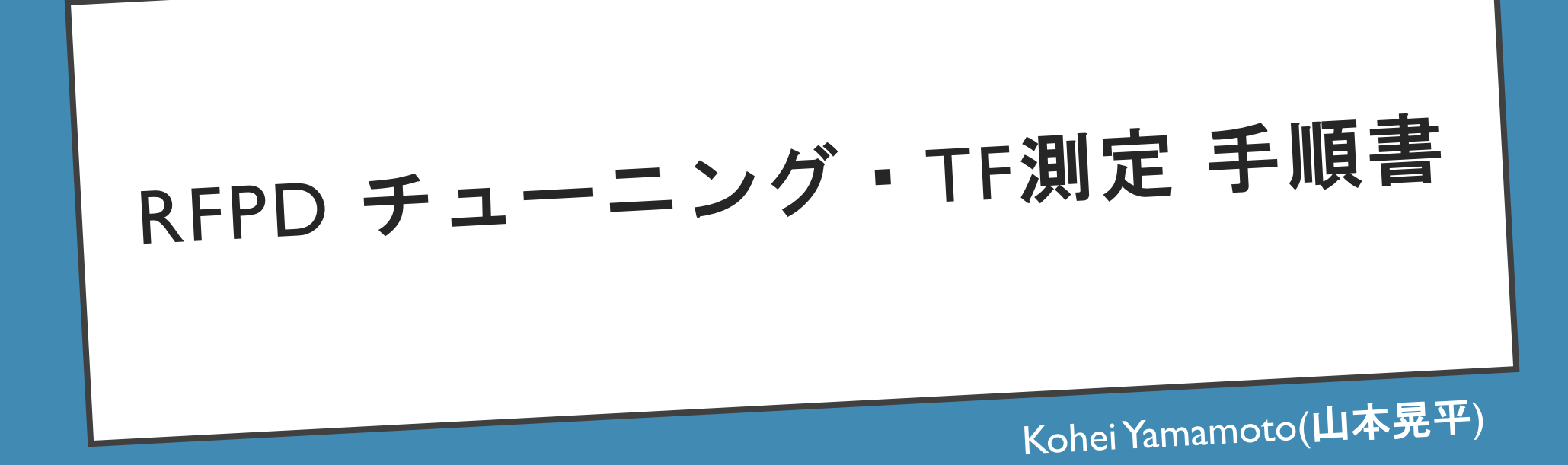

手順書作成の動機

・チューニングをしなければならない(QPDも含め)RFPDが大量にある

・全て同じ基準でシステマティックにチューニングしたいので, ここにMoku:Labを用いたチューニング の手順をまとめることにして, 今後はこのドキュメントに沿ってチューニングを行うようにする. \*これを見れば誰がやっても同じ測定ができることを目標とした

・JGWdocで対応するS番号を検索すれば, それらのチューニング後の伝達関数がすぐ見れるようになる のが目標

# チューニングに用いる機器

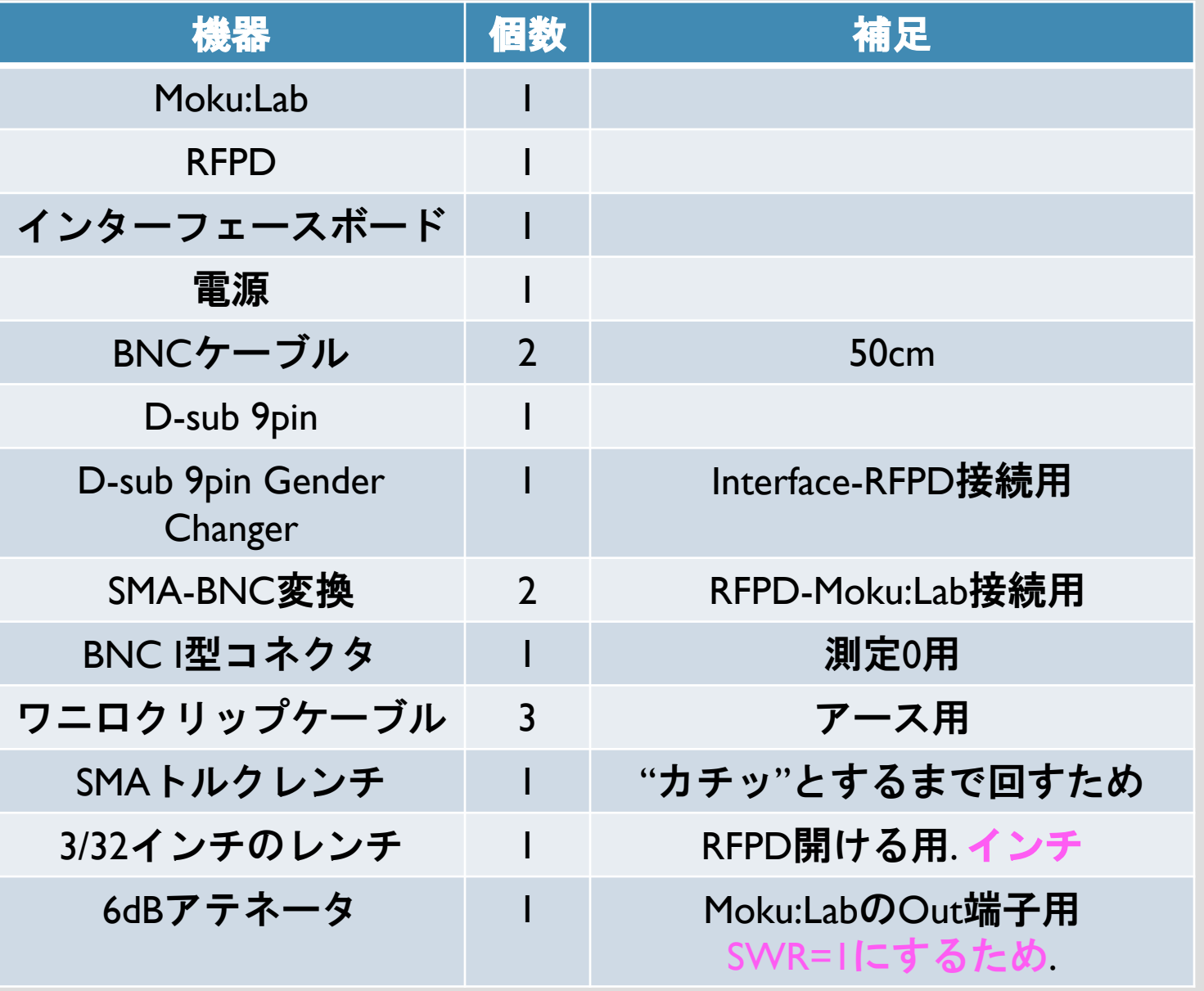

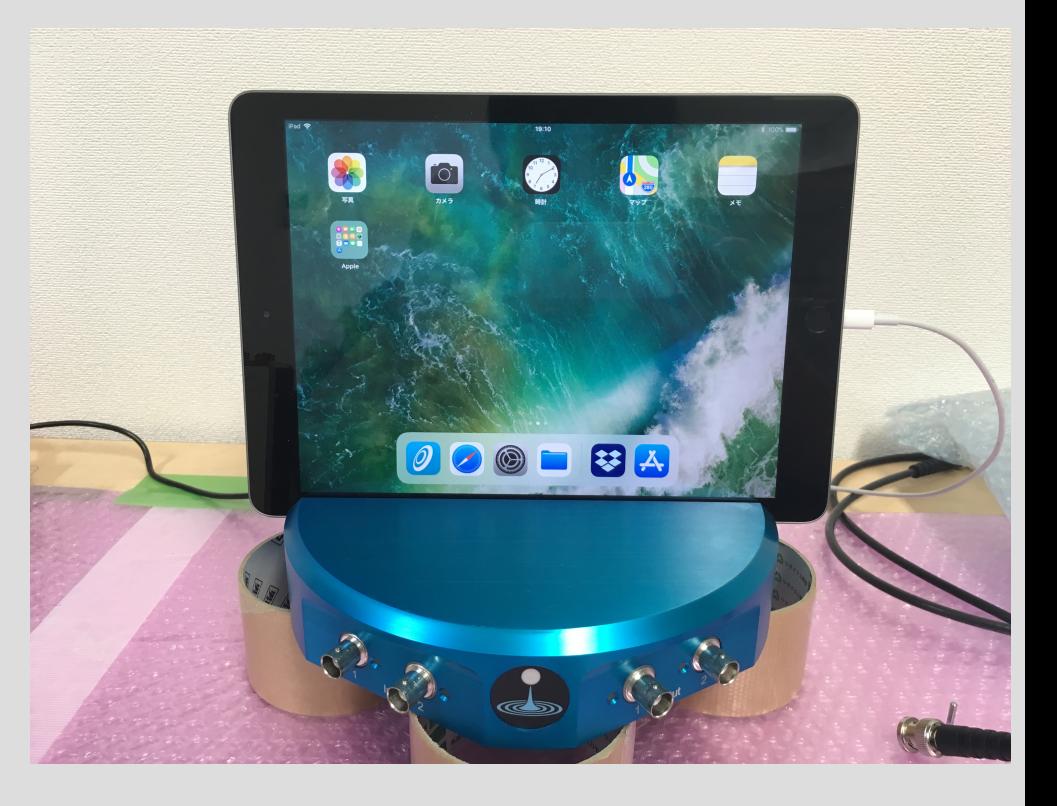

**Moku:Lab**

### S番号の取得

まずはRFPDのS番号をJGWdocで取得する. 以下のようなタイトルで統一する(008は側面のシリ アルナンバー).

\*チューニングしようとしているRFPDに既にS番号が割り当てられている可能性があるので, そ の場合は, 以後そのS番号を用いる

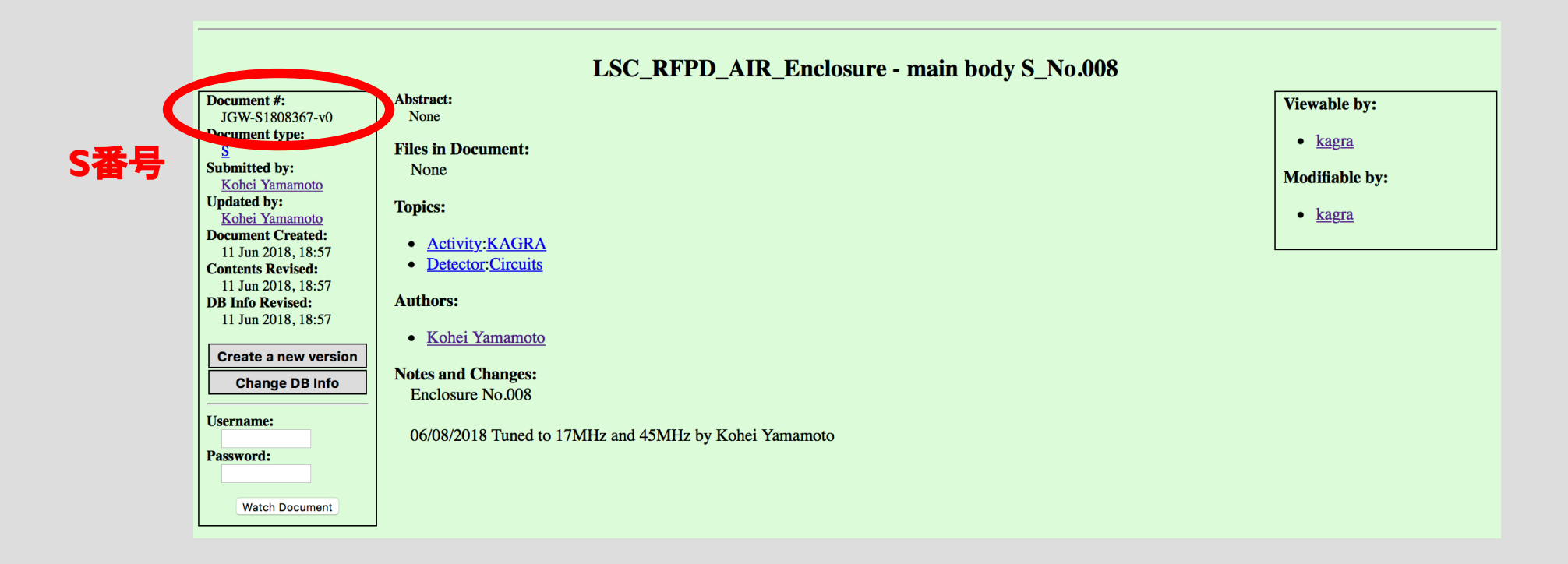

### 測定の際のMoku:Labの条件(入力/出力2は無関係)

この設定は基本的に全ての測定で同一にしなければならない

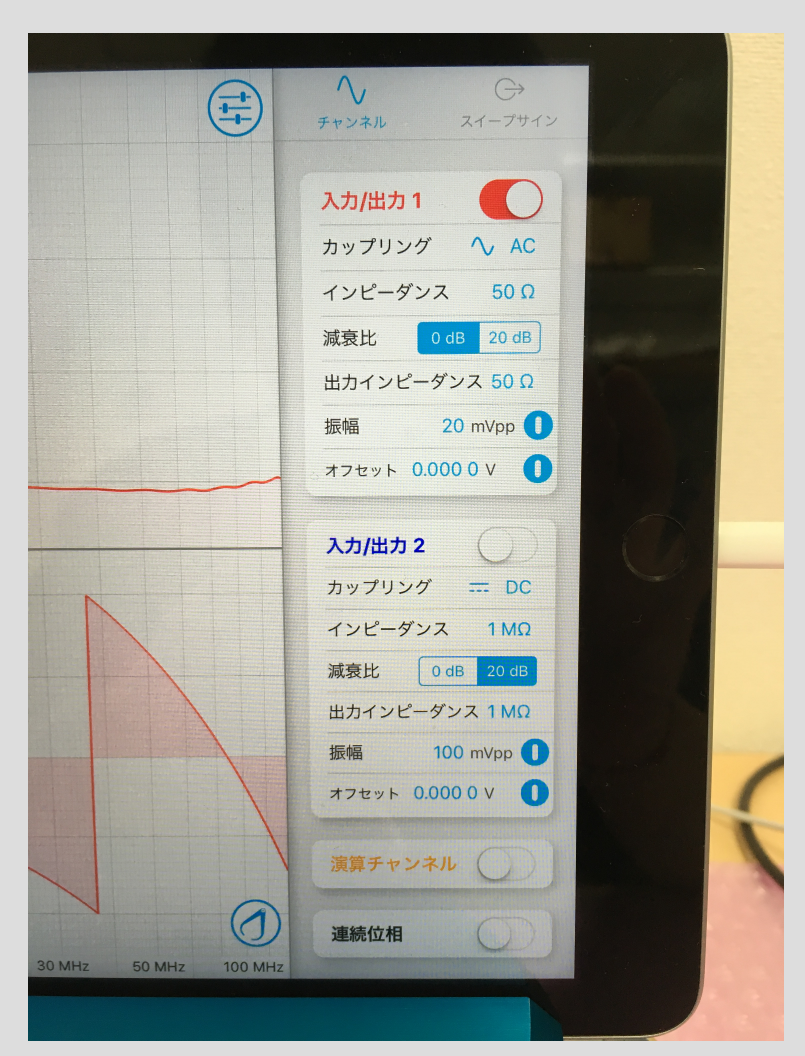

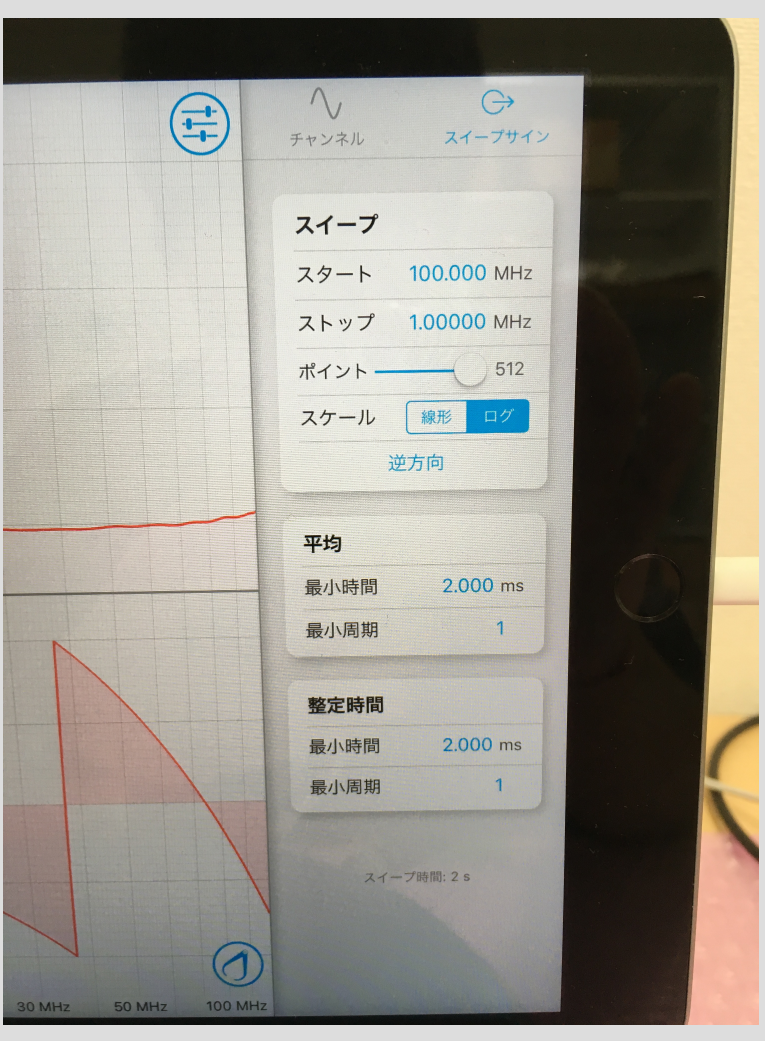

振幅については20mVpp(アテネータ入れない場合は10mVpp)にすると良い. また環境雑音が大きく振幅を上げなければいけない場合でも, 200mVpp以上にすると高調波が出てくることをスペアナで確認した.

### 測定**0 : Moku:Lab**の**TF**測定

RFPD-Moku:Labを繋ぐ二本のケーブルをIコネクタで繋 KITD-MOKU.LaDを紊ヽ―本のソーフルをロイソメで素<br>いで, 位相遅れを測る.

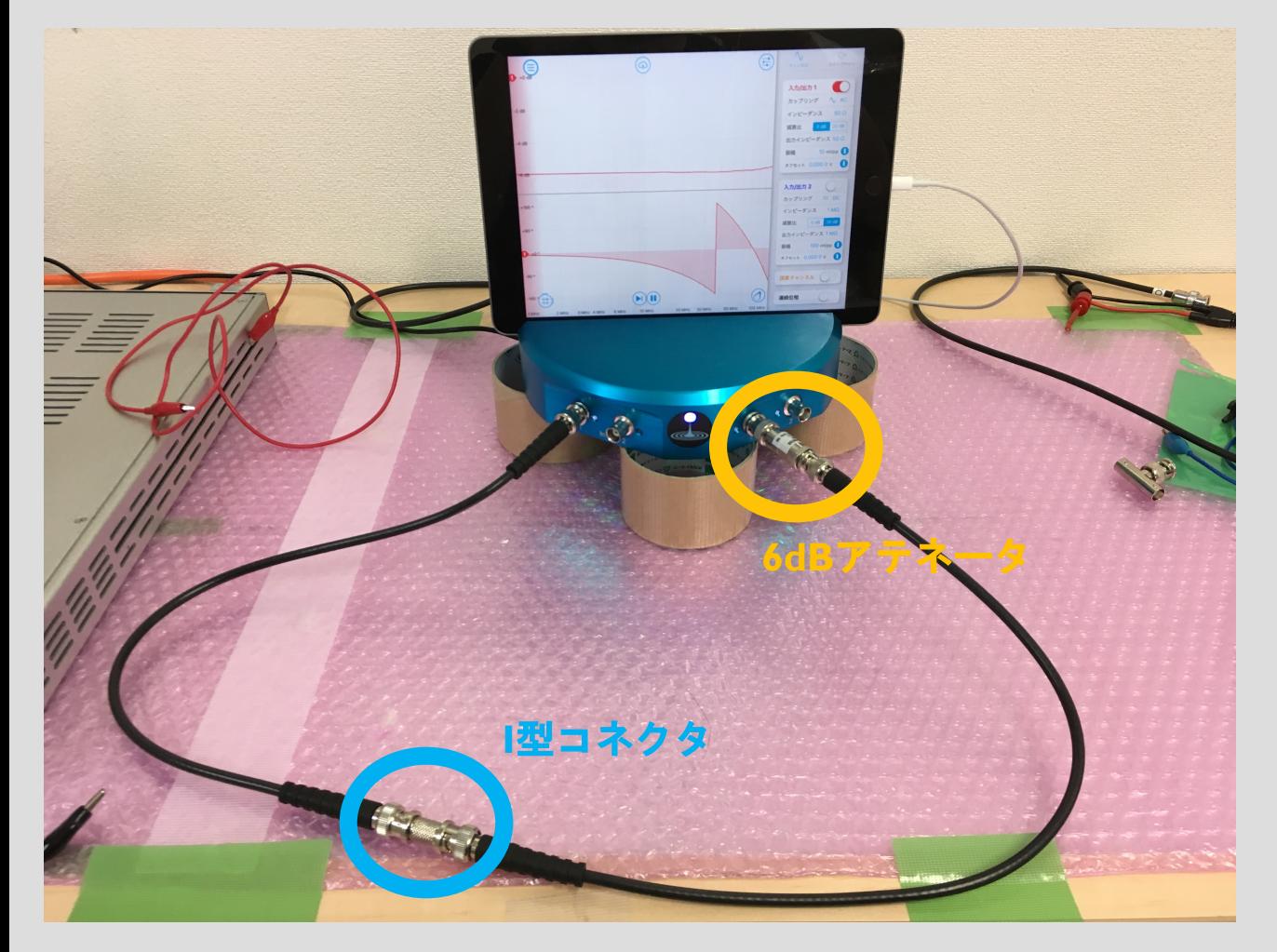

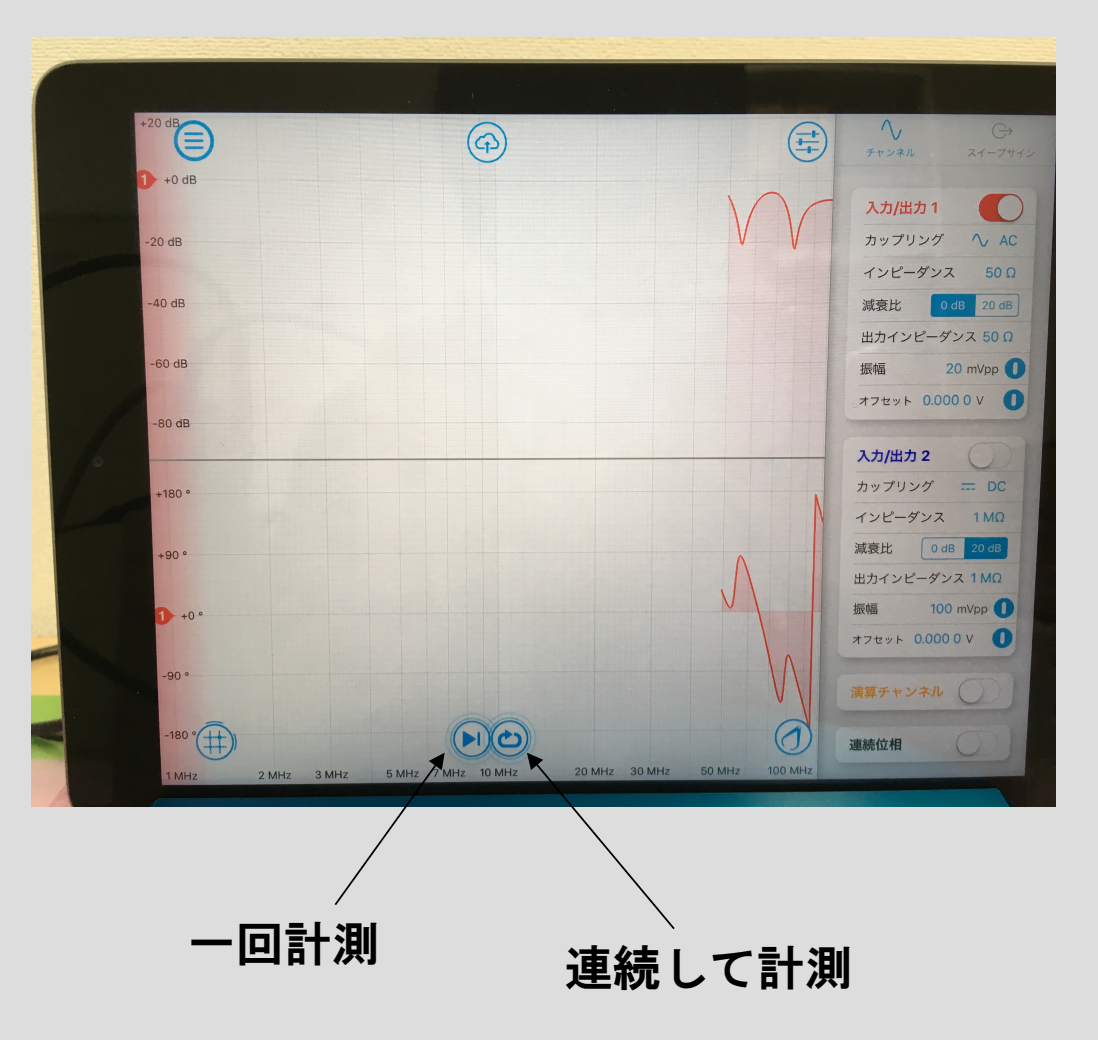

### 測定**0 : Moku:Lab**の**TF**測定

計測後, 下の画面の「マイファイル」より, iPadのロー カルに保存する. (保存の注意点が次ページ)

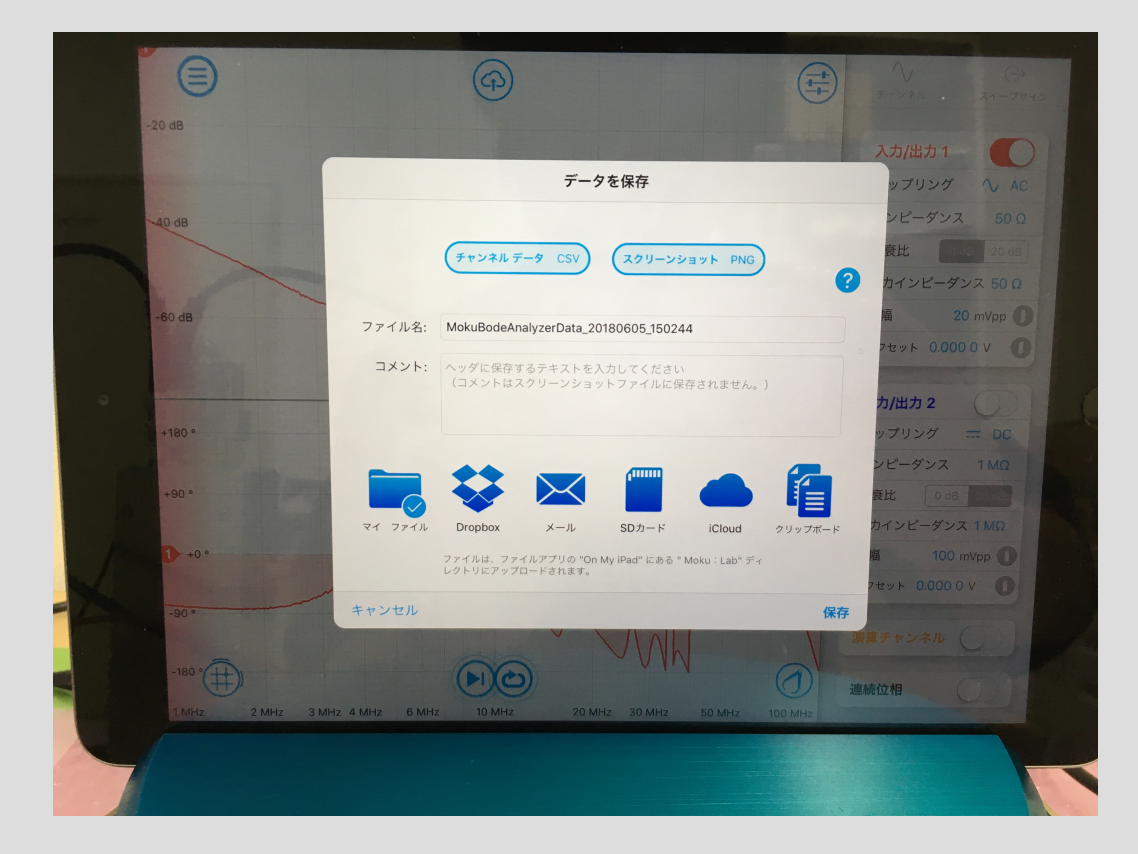

結果は例えばこのようになる. この位相遅れを, 以後の測定からは引いてやると RFPDの性能評価に良いかもしれない.

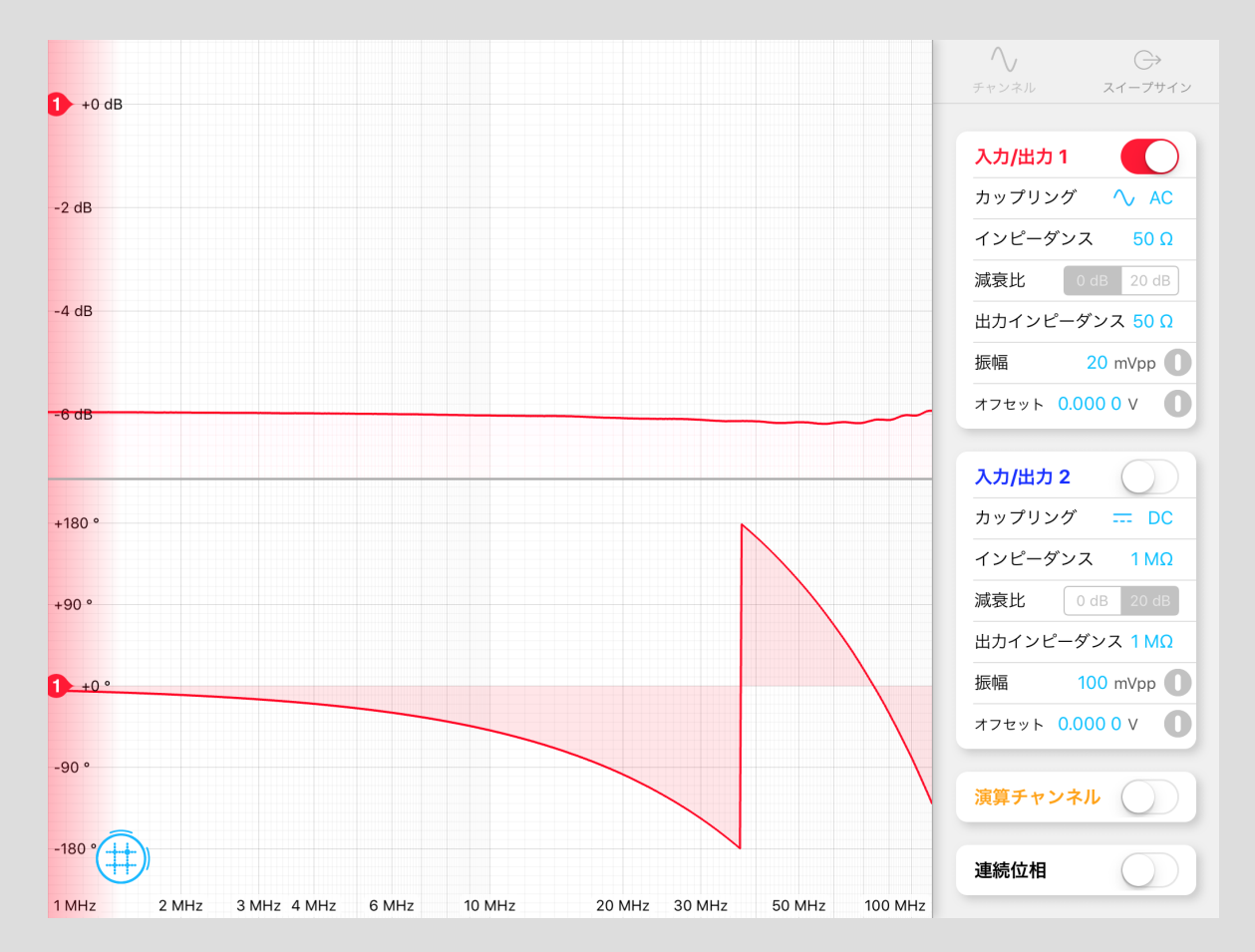

### 測定結果保存の注意点

・「チャンネルデータ」だけでなく, 「スクリーンショット」も保存する \*すると以下のファイル名に「\_Channels」と「\_Screenshot」とついたものがそれぞれ保存される

・「マイファイル」に保存すると, Moku/Labというディレクトリに保存される. そこに 「RFPD\_TF」というディレクトリがあるので, そこにRFPDの側面に書いてある取得したS番号の ディレクトリを作成し, 計測結果は全てその中に入れる.

/MokuLab/RFPD TF/S番号/

・ファイル名は以下のように統一することにする(以下に記述する測定の分もここに書く) 測定0 : 「sokutei0」 測定1 RF HI : 「sokutei1\_HI」 測定1 RF LO : 「sokutei1\_LO」

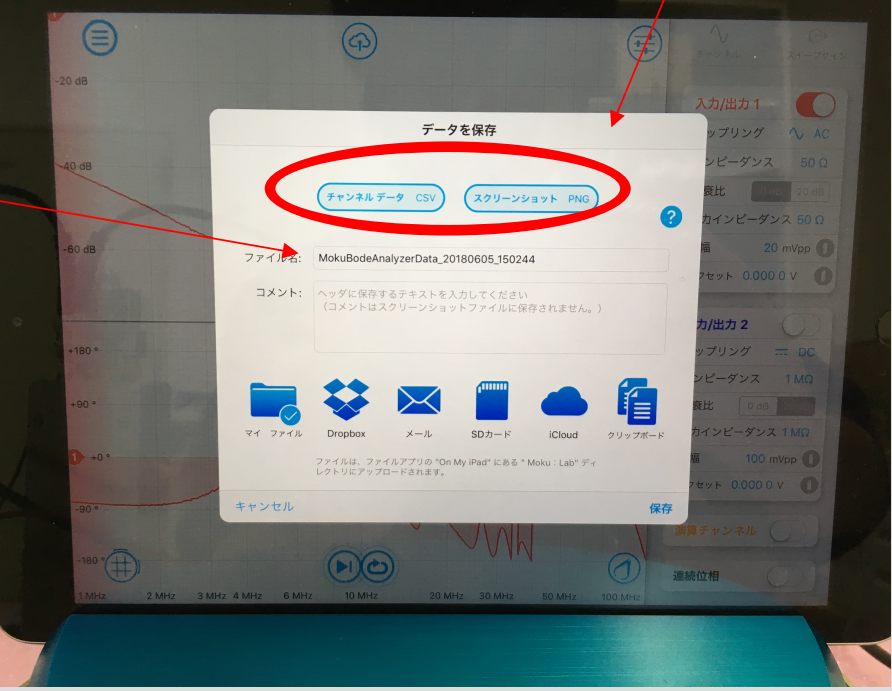

注意点:グラウンドは電源に合わせておく.

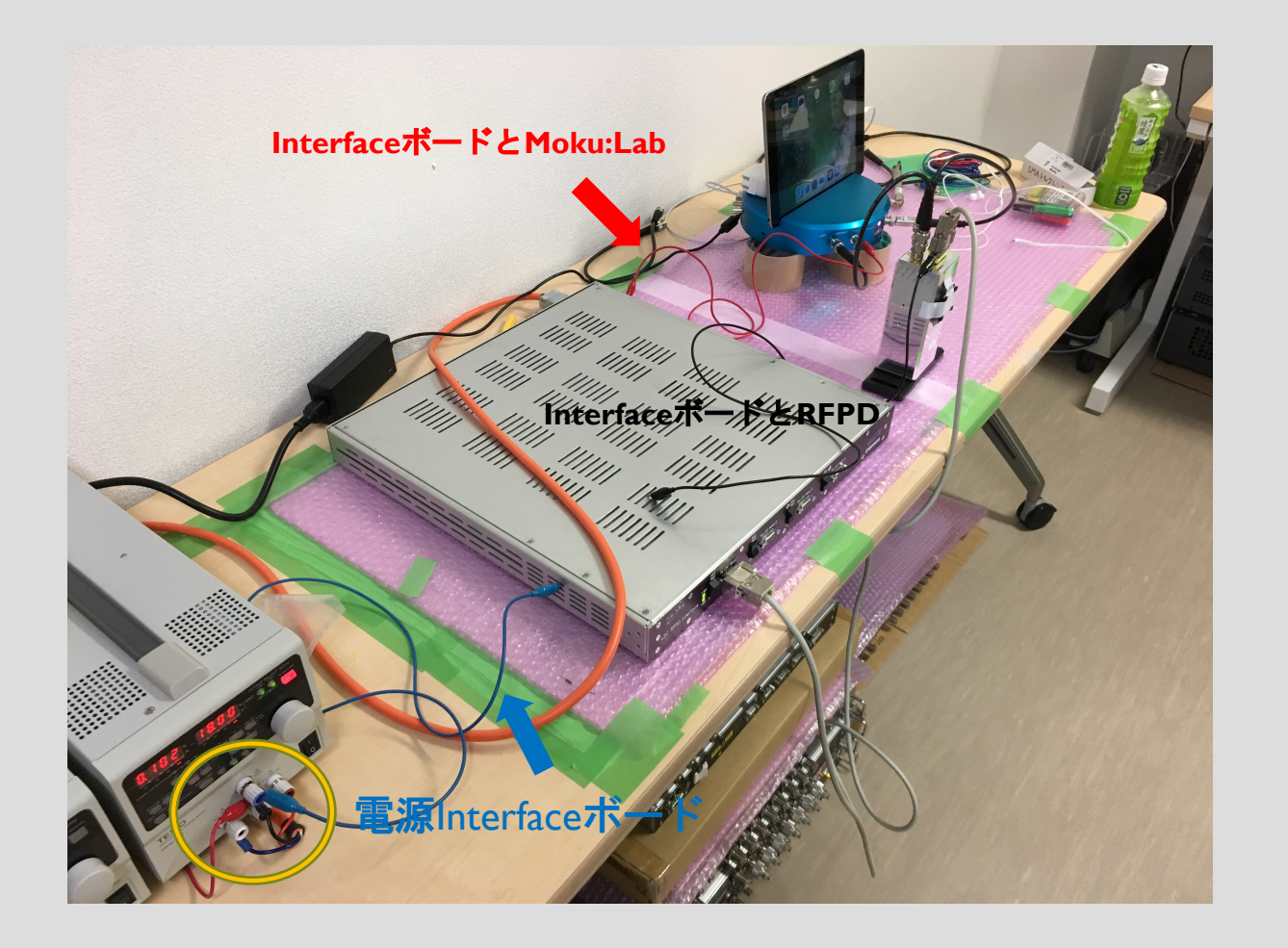

### 左の写真のように

- ・電源とInterfaceボード
- ・InterfaceボードとMoku:Lab
- ・InterfaceボードとRFPD

をワニ口クリップケーブルで繋げば良い

RFPDは「RF HI」が45MHz付近, 「RF LO」が17MHz付近に調整されており, 可変コンデンサで共振周波数を 調整することが出来るようになっている.

ここではとりあえず, RF HIを合わせるため, Test In(RFPD) – Out1(Moku:Lab) RF HI(RFPD) – In 1(Moku:Lab) のように配線する(要SMA-BNC変換).

\*interfaceボードと繋ぐD-sub9pinは, Gender Changerを一つ 噛ませてRFPDに繋ぐ \*\*接続の際にはSMAトルクレンチで"カチッ"とするまで

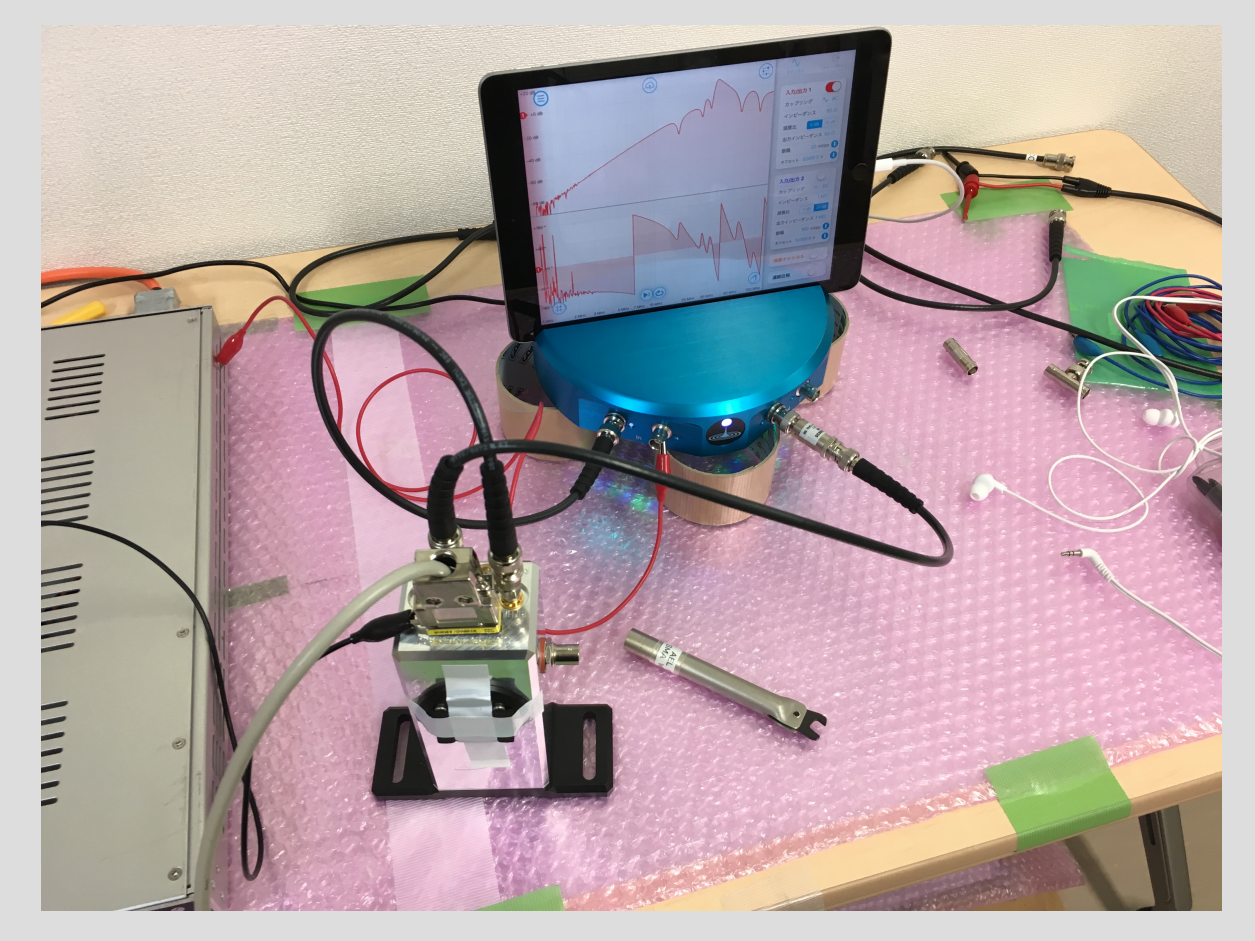

とりあえず測ってみるとこのようになる. 30-40あたりにピークが見えるのでこれをチューニングする

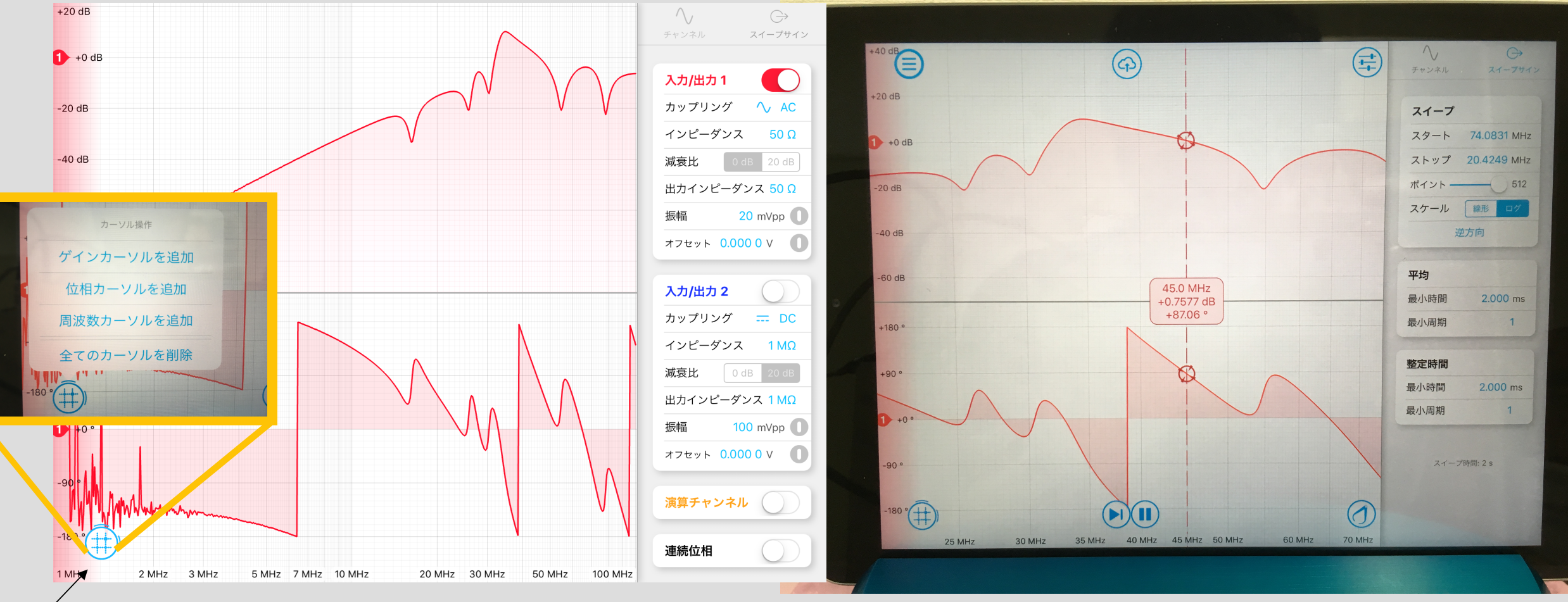

このボタンで

\_のホタンで<br>「周波数カーソルを追加」を選択する カーソル出てくるので(今なら45MHzに設定して), その周 波数付近拡大するなりして, ピークを合わせていく.

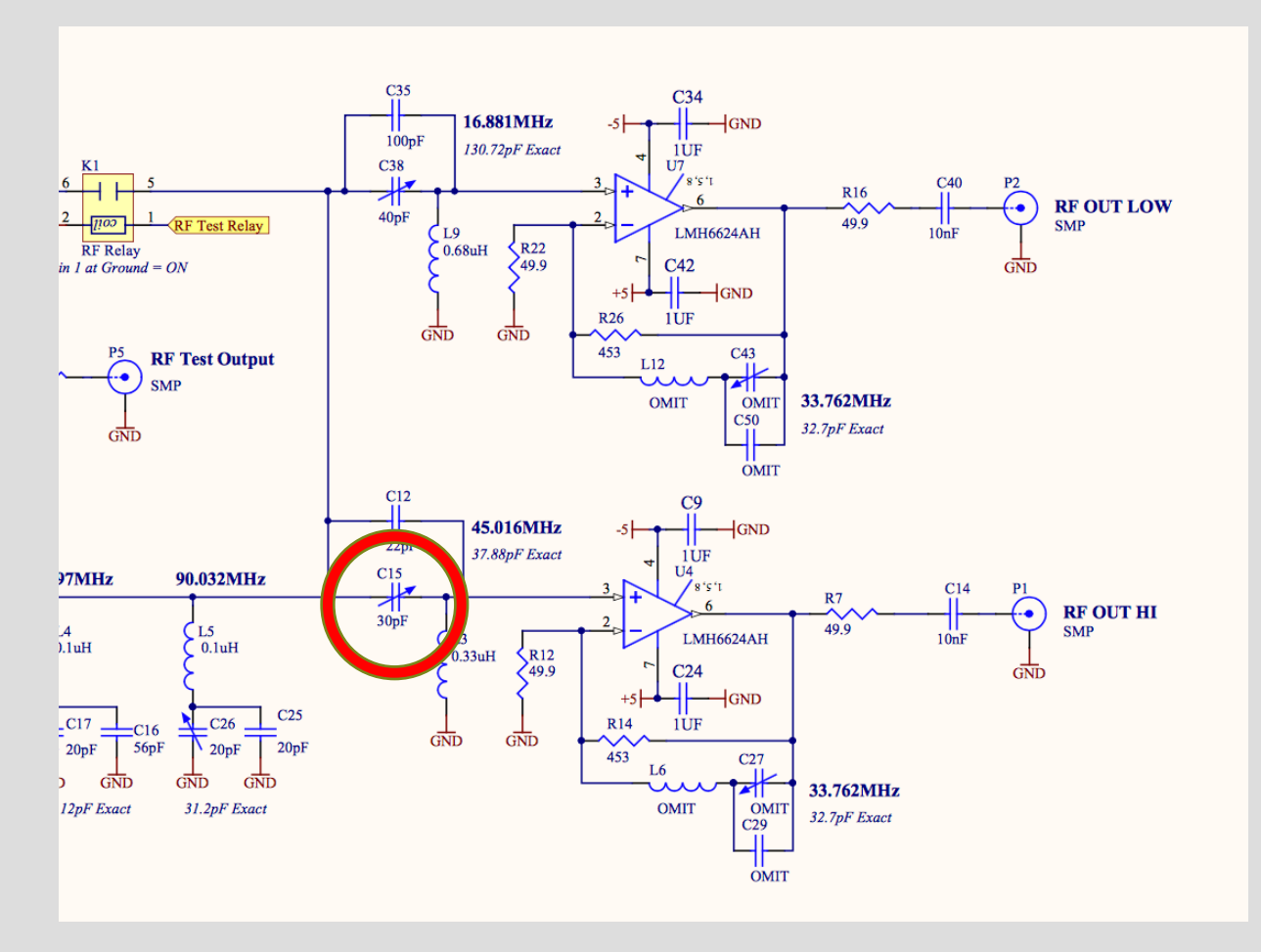

回路図を見ると, C15を変えれば良いことがわかる

#### RFPDを開けるには3/32インチのレンチ

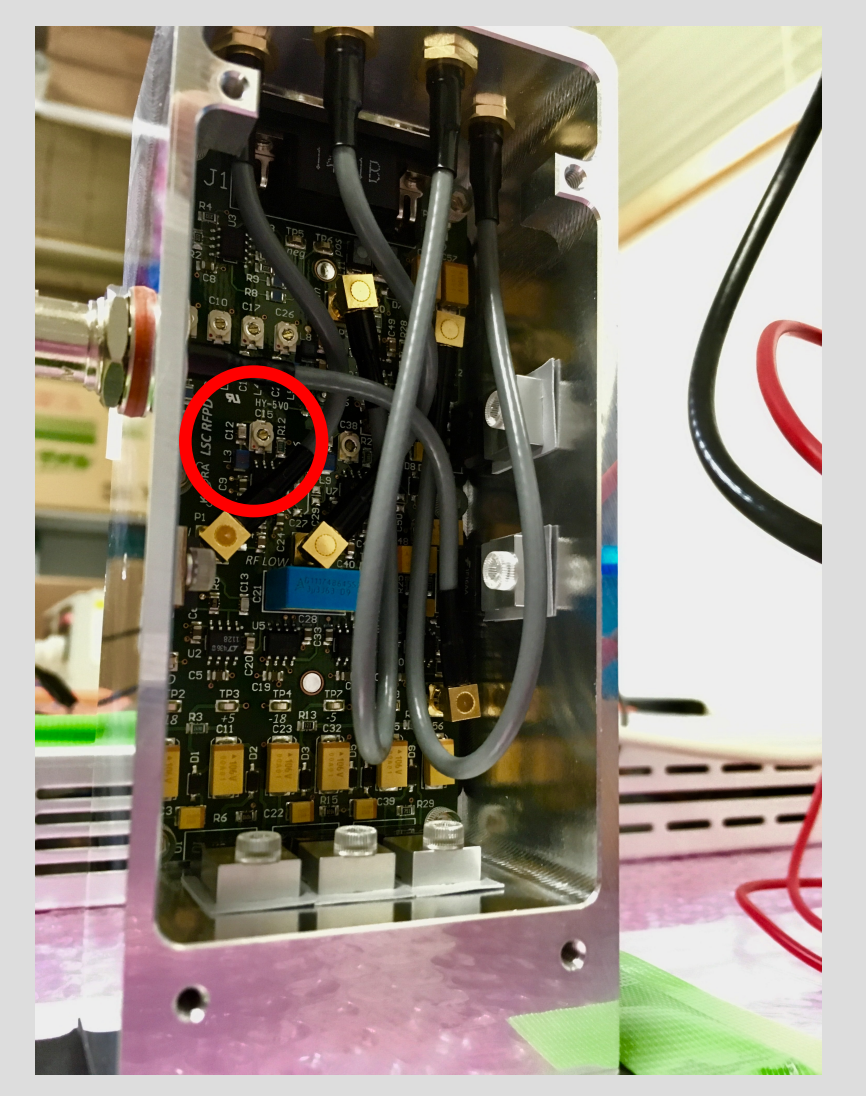

#### 回路図はここ

https://gwdoc.icrr.u-tokyo.ac.jp/cgi-bin/private/DocDB/ShowDocument?docid=1280

### これにて共振を45MHzに合わせて… スポックス こうしょう TFを測定する

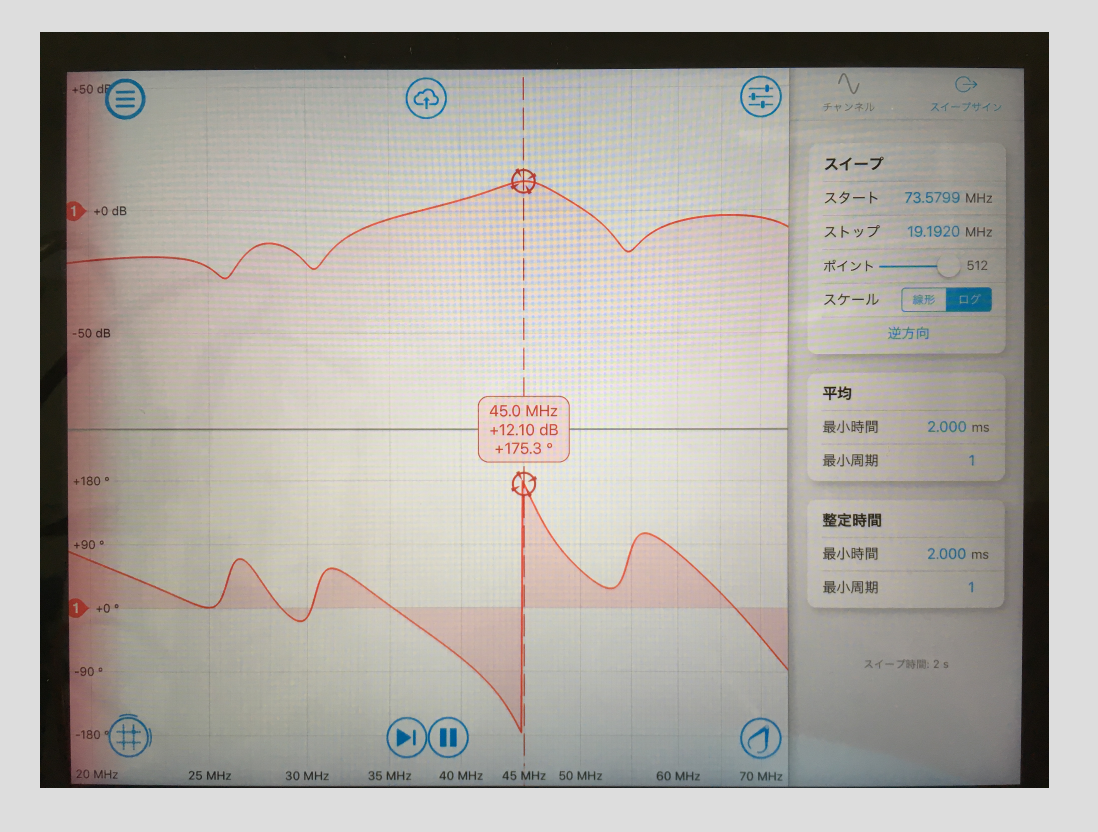

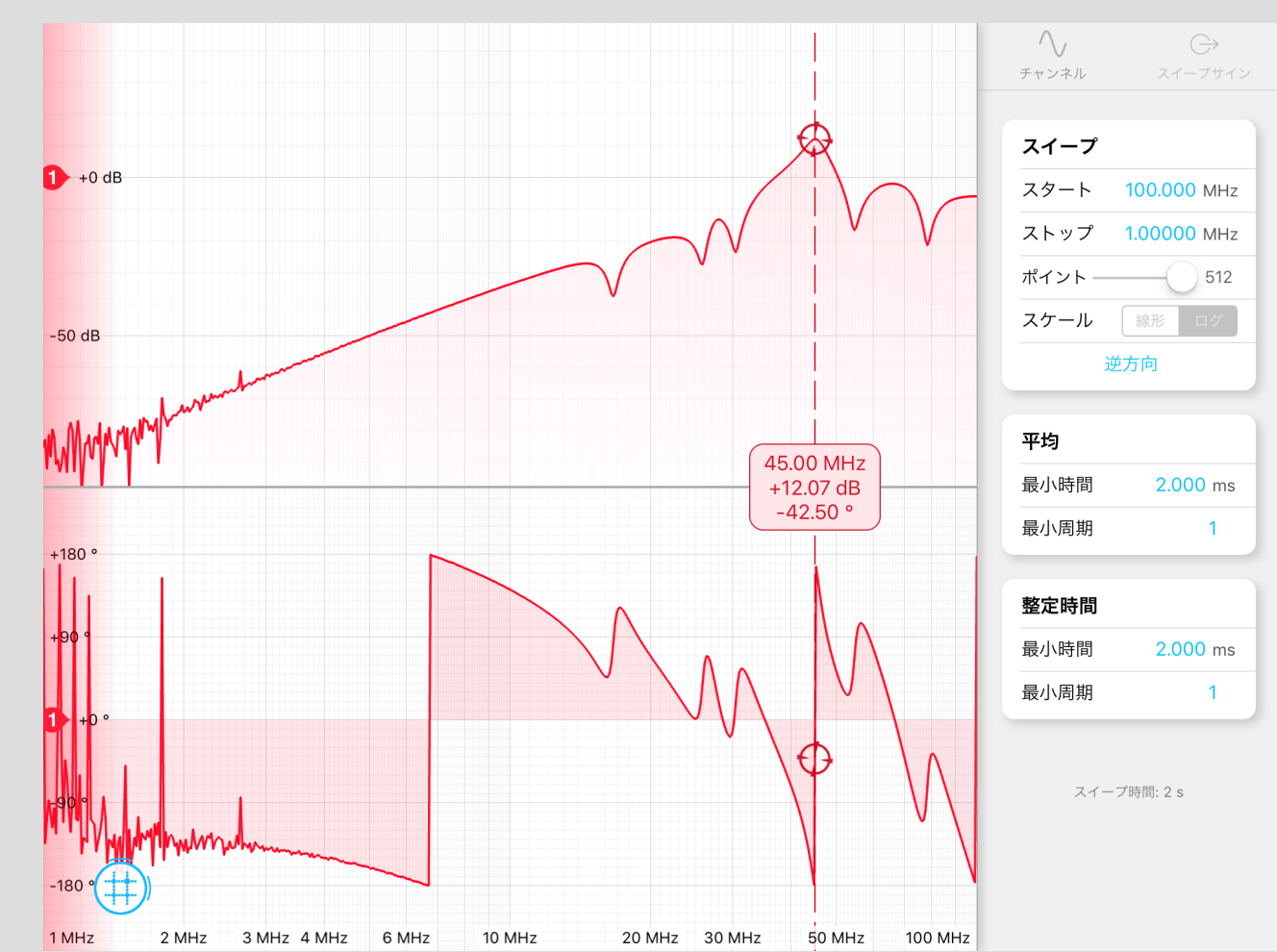

RF LOについても同様である(こちらは16.87MHz) RF HIポートのBNCケーブルをRF LOに繋ぎ直して, C38を調整すれば良い

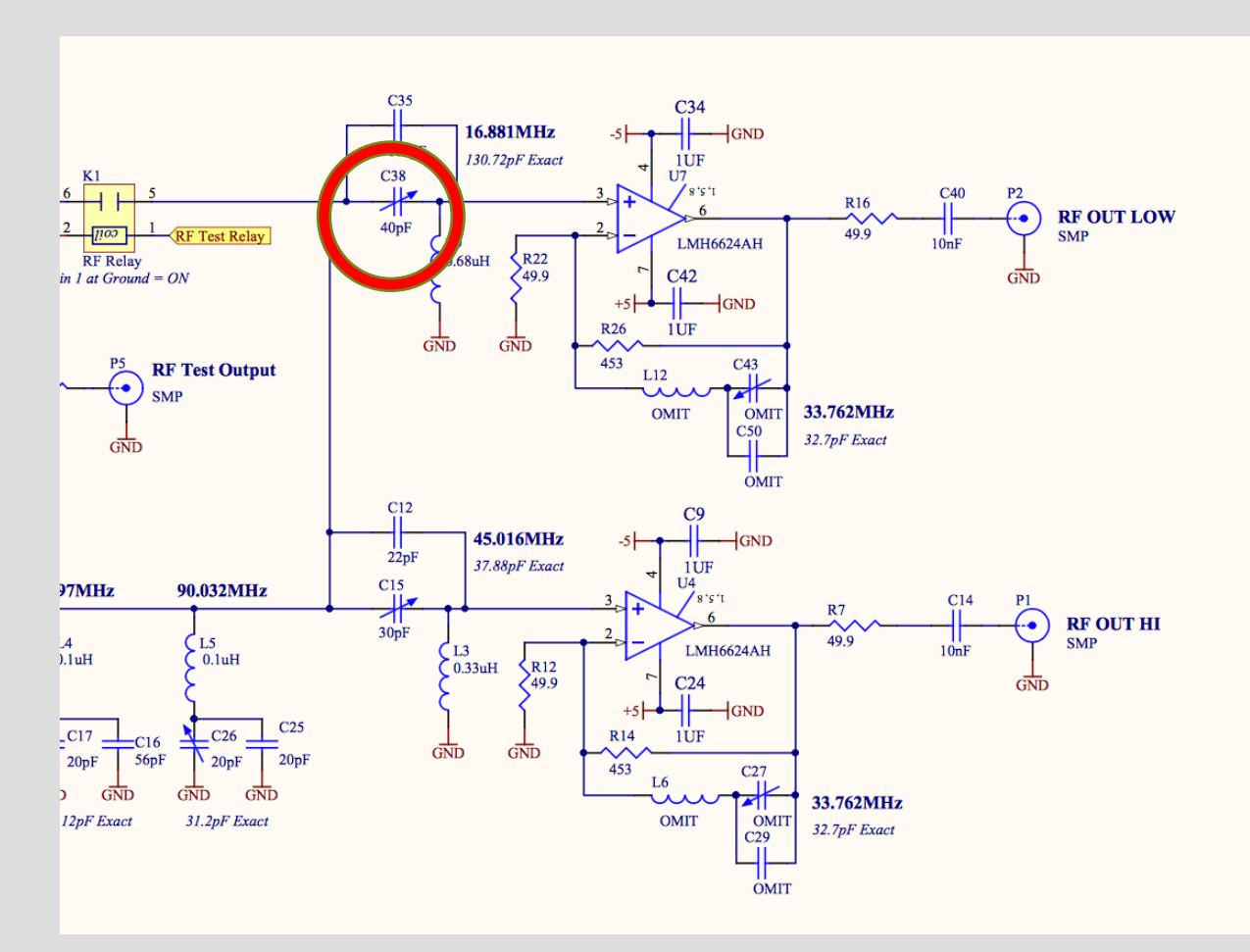

#### 回路図はここ

https://gwdoc.icrr.u-tokyo.ac.jp/cgi-bin/private/DocDB/ShowDocument?docid=1280

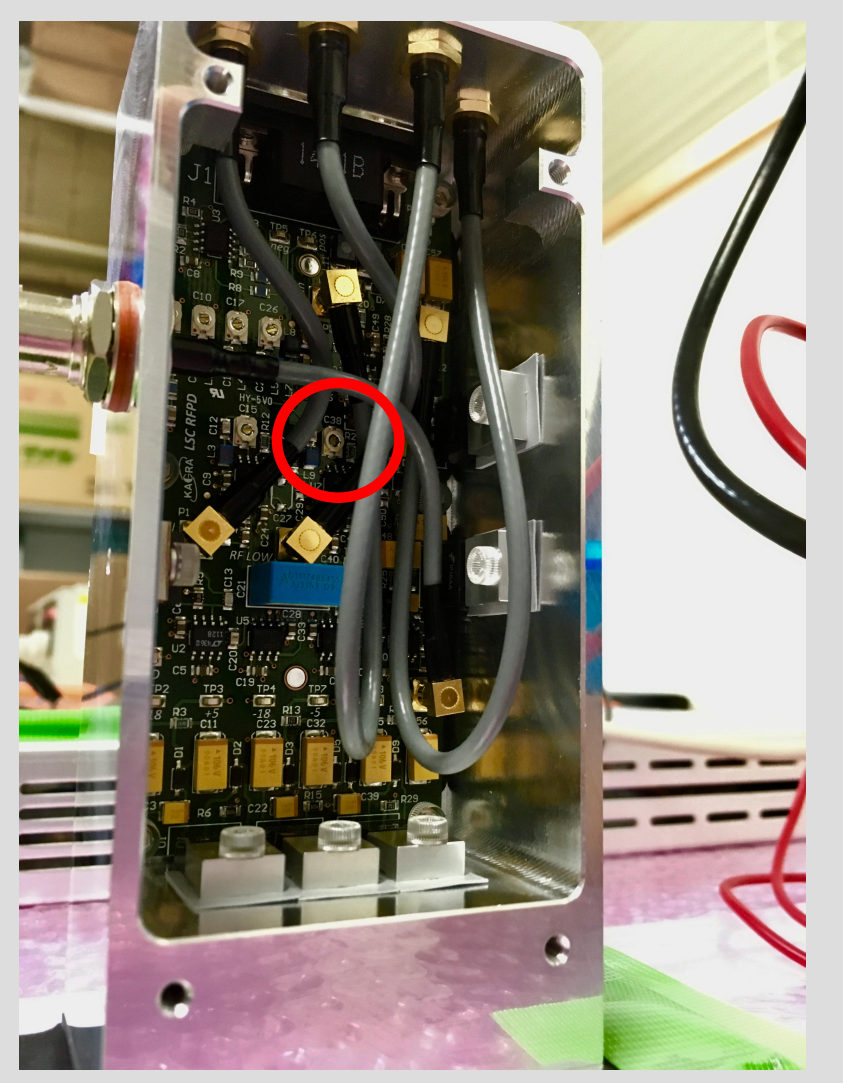

調整後, 計測・保存をすれば良い

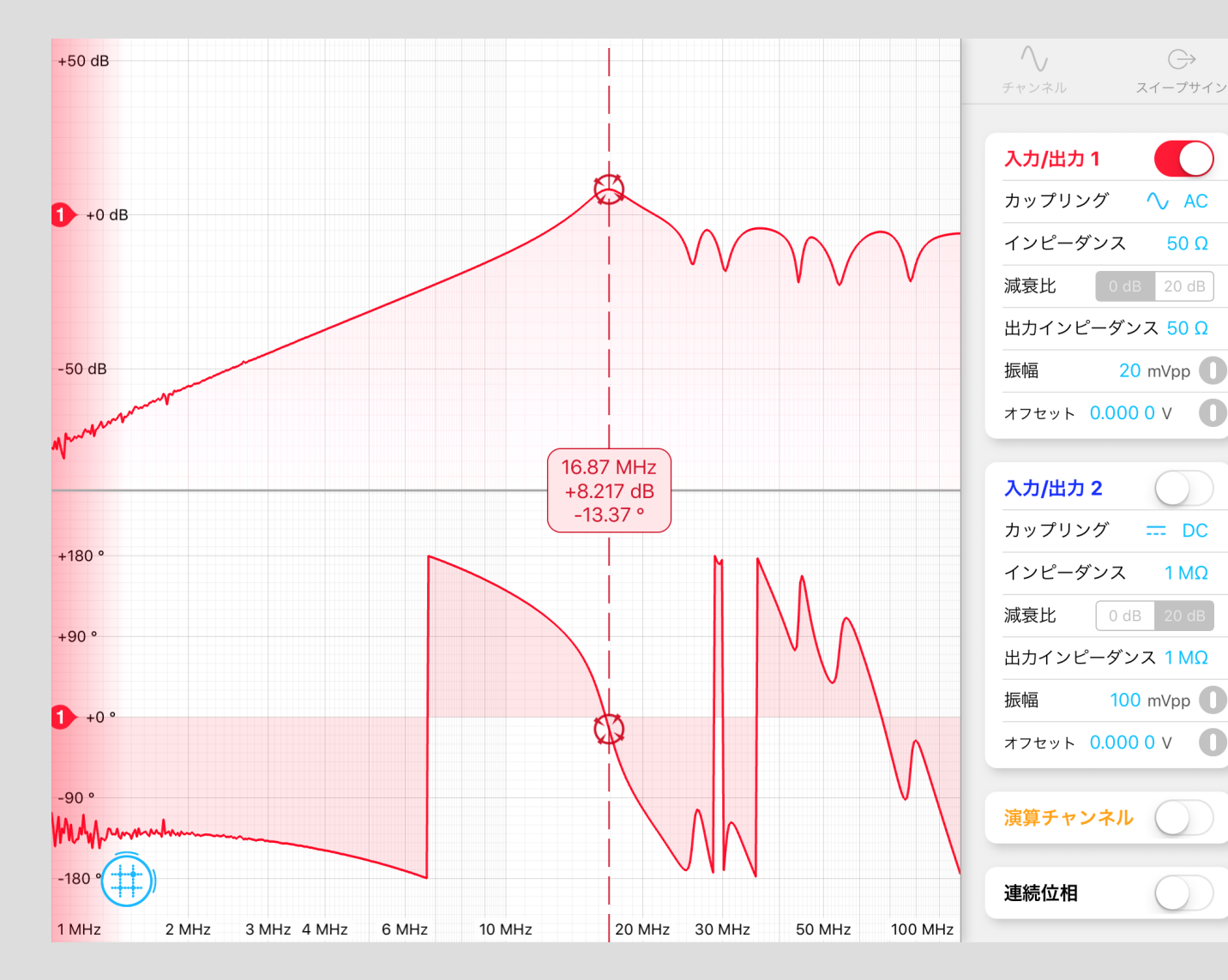

・補足 今回RF LO用のC38をチューニング後に, もう 一度チューニング済みのRF HIを見てみたら, 目で見てチューニングポイントからの変化は なかった.

### 最終的なTFの導出

測定0,1のデータファイルから, 最終的なHI TF, LO TFの2つのプロットを生成するMATLABコー ド"RFPD\_TF"を置いておいたので, それを使えば良い.

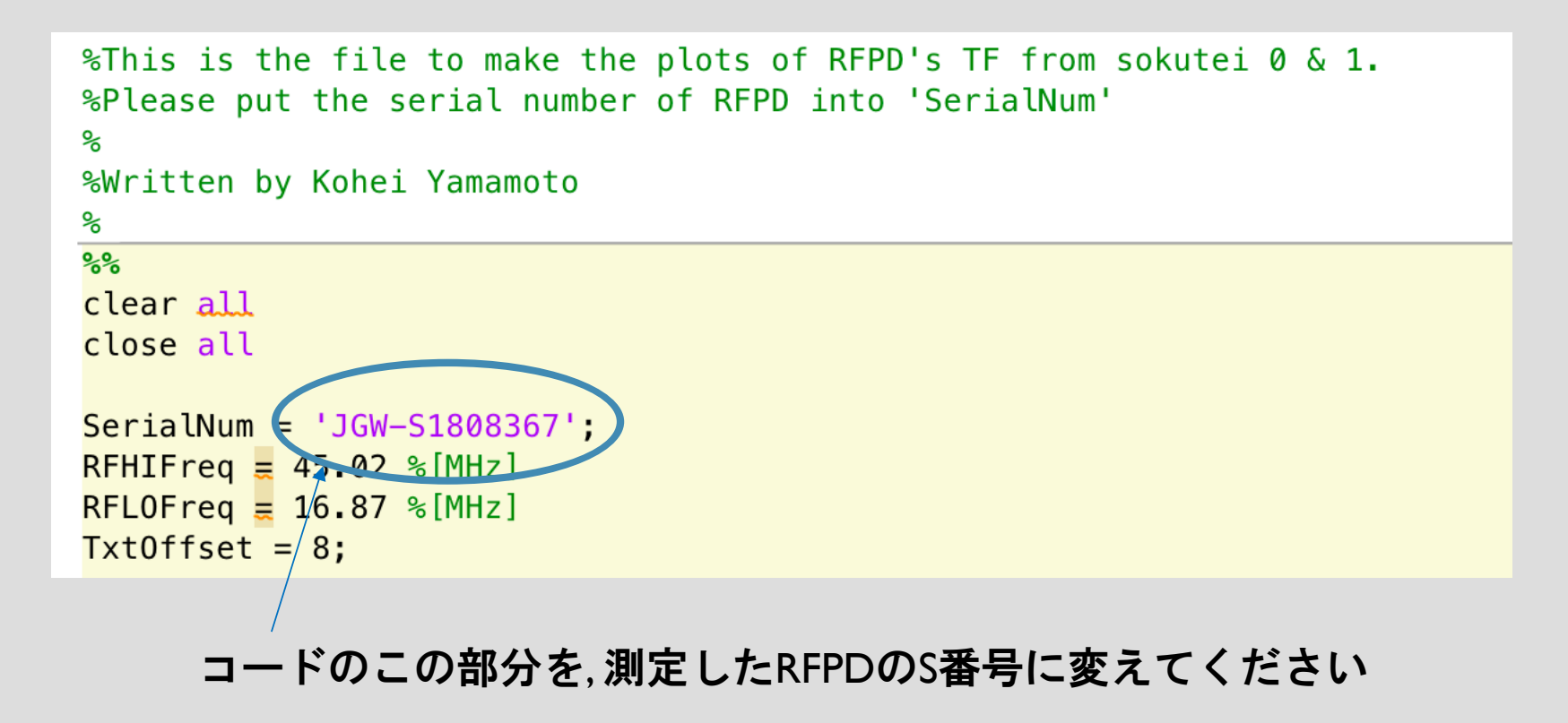

測定結果をJGWdocにアップロード

"(S番号)\_TF.pptx"として(今回の場合S1808367\_TF.pptx)パワーポイントで以下のようにまとめ て, S番号を取得したドキュメントにアップロード.

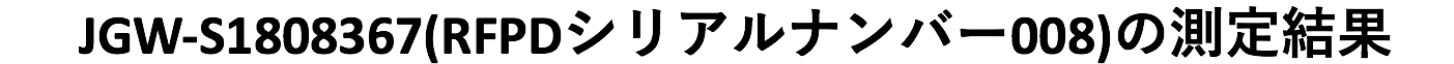

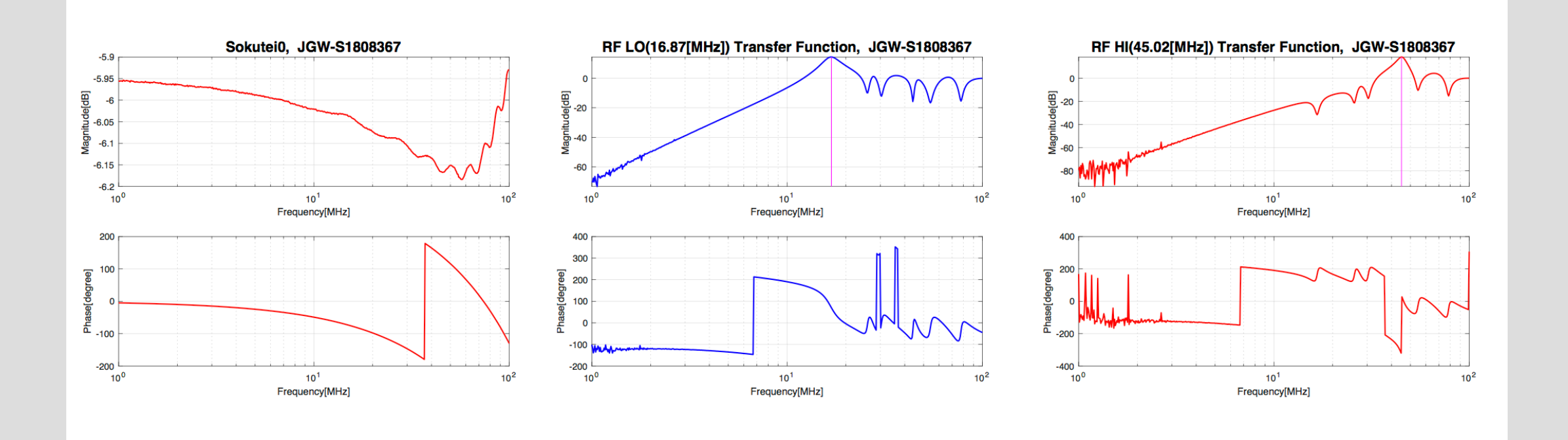

以上です。 以下は基本関係ありません

### 配線図について 測定**1 : Test In -Test Out**の**TF**測定**(mA/V**の確認**)**

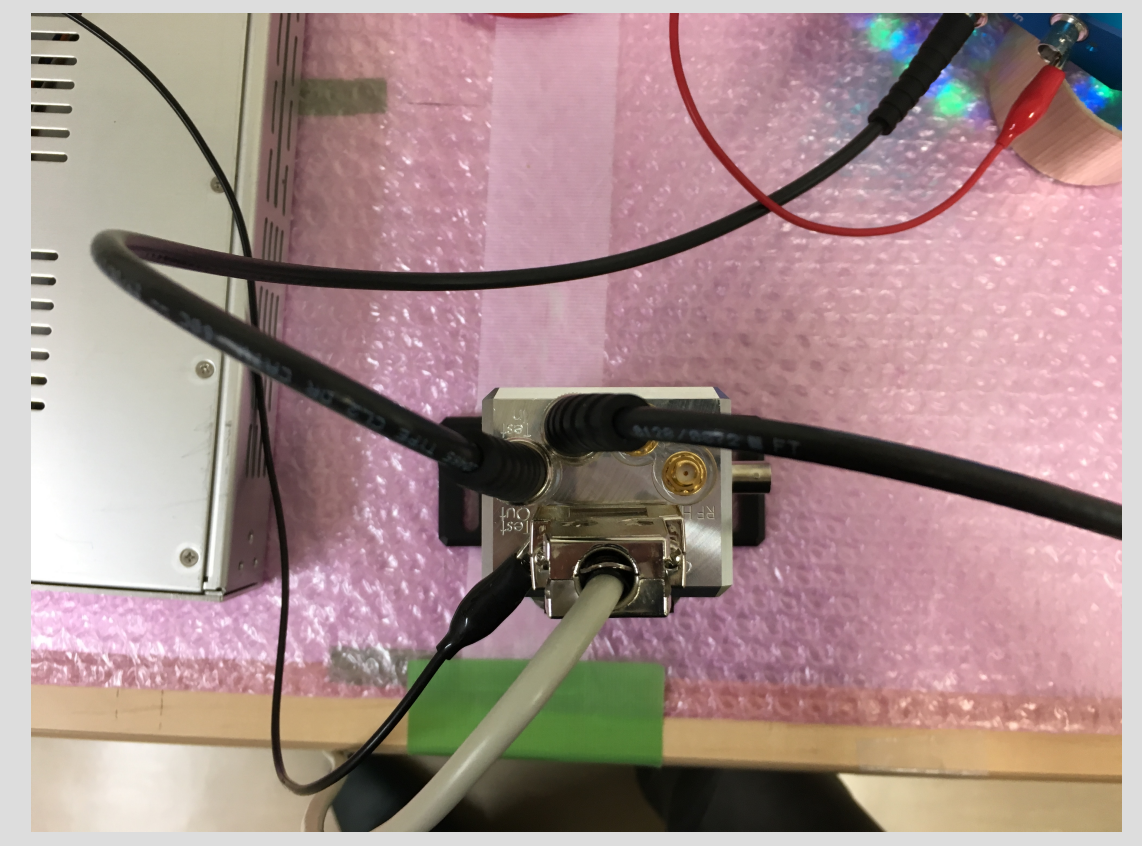

(RFPD上から) Test InとTest Outに入れる(要SMA-BNC変換) \*interfaceボードと繋ぐD-sub9pinは, Gender Changerをー つ噛ませてRFPDに繋ぐ \*\*接続の際にはSMAトルクレンチで"カチッ"とするまで

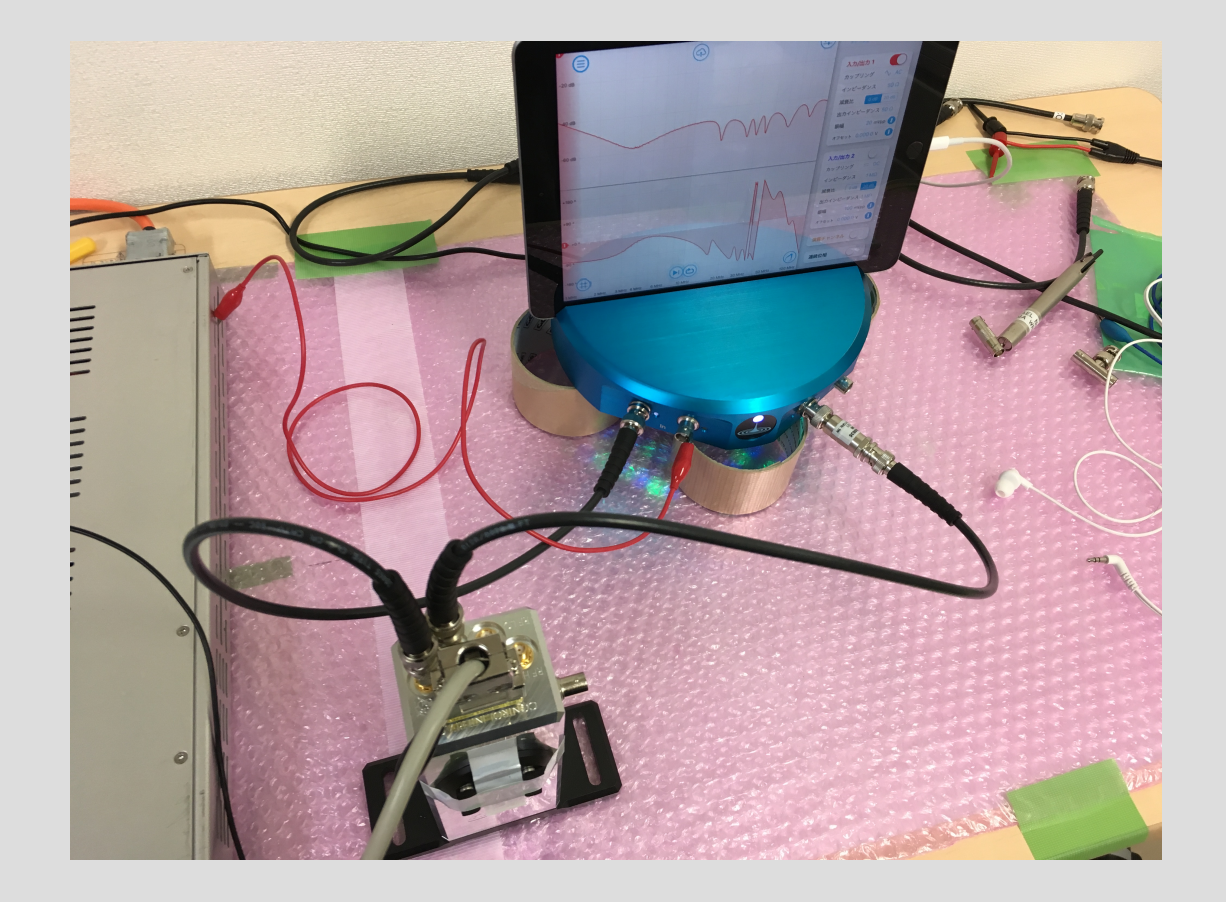

Test In(RFPD) – Out1(Moku), Test Out(RFPD) – In 1(Moku) のように配線する.

### 測定**1 : Test In -Test Out**の**TF**測定**(mA/V**の確認**)**

#### 測定0と同様に計測・保存を行うとこのようになる. 回路図を見ると, Test Outには50kΩの抵抗があるので, これからmA/Vの伝達関数を得る.

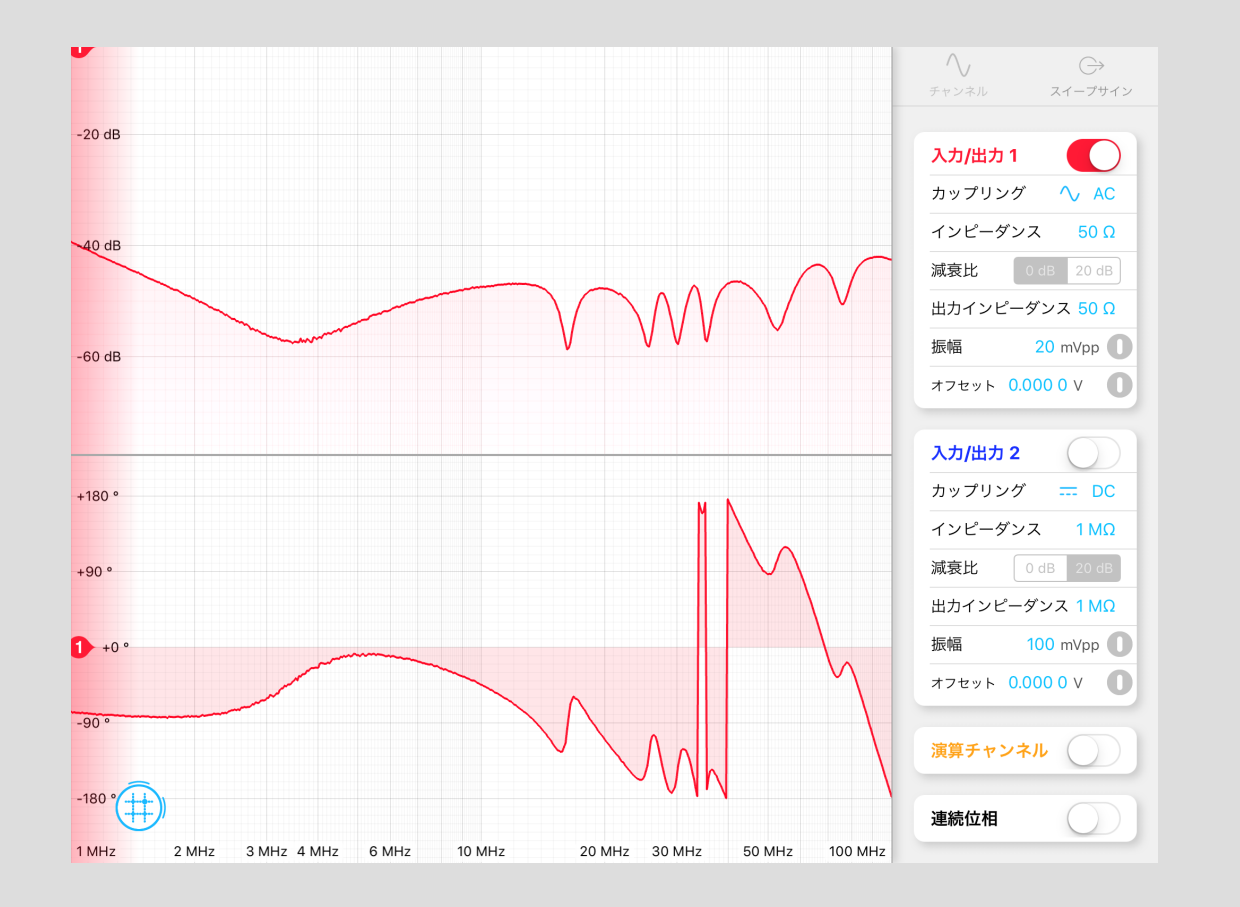

### 最終的なTFの導出 インスタック - 別定2 LO

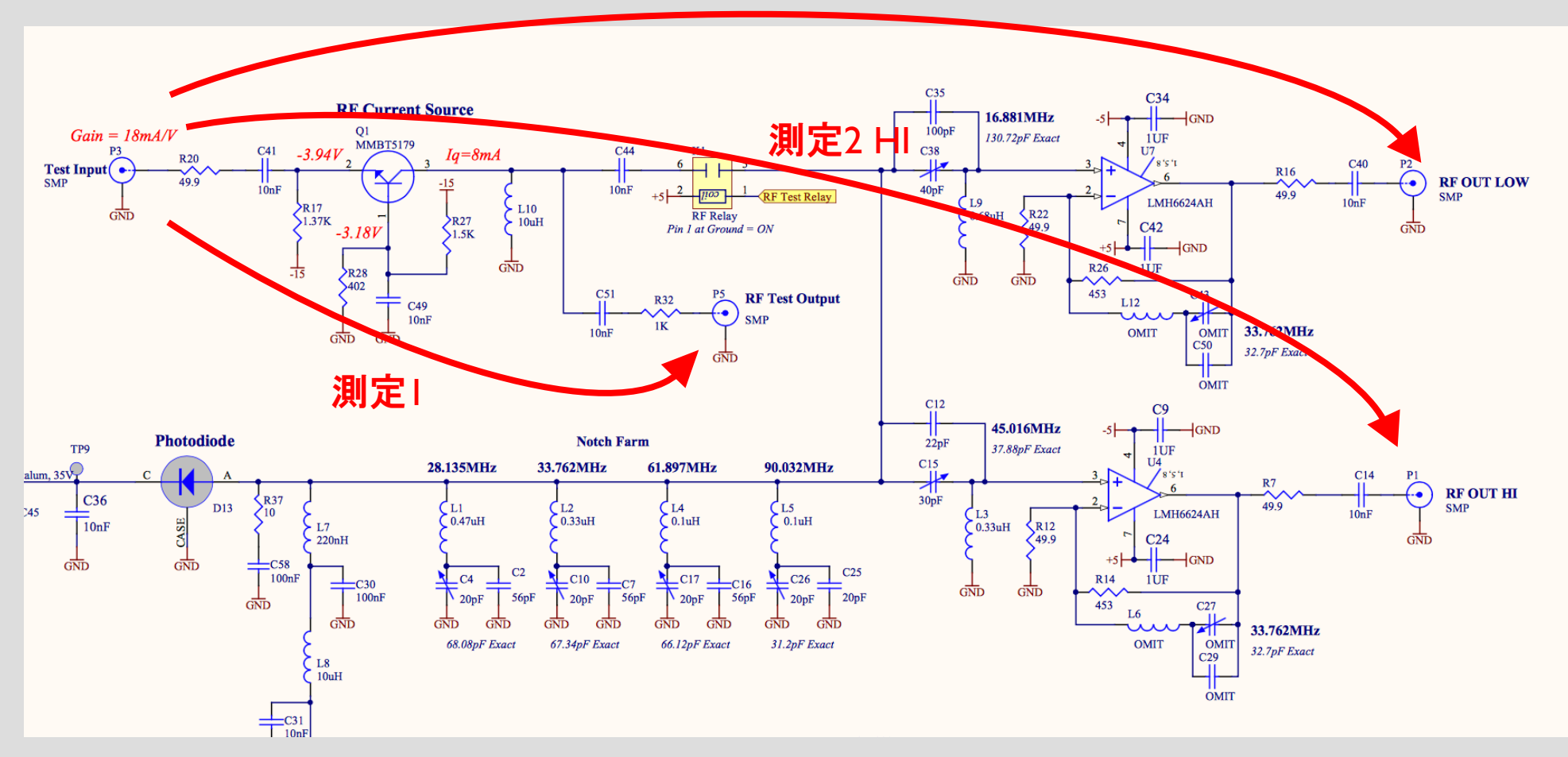

今まで行ってきた測定は上のような伝達関数の測定である. Test Out - RF Out HI(LO)を得るには..

- 1. 測定0の位相を測定1, 2の位相から差し引く(測定1', 2'と呼ぶ)
- 2. 測定1'を1kΩで割る(測定1のV/VをmA/Vに変換) \*dBについて1kΩで割るにはどうしたらいいのだ?
- 3. 測定2'/測定1'をする(V/mAを得る) -> これはデータファイル"HI\_TF"として保存